Enjoy Your Workday

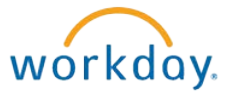

# Updating Your Home Address

This document contains instructions in the following areas for changing your home address:

- **Overview**
- Updating Your Home Address

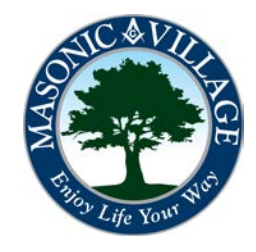

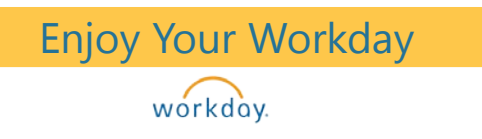

# Enjoy Your Workday Changing Your Home Address

## **Overview**

Keeping an up-to-date home address will help complete your personal contact information in Workday and will allow Masonic Villages to communicate with you via postal mail. With Workday you are able to update your home address online. The change request routes to HR where, after receiving a completed copy of a certificate of residence form, your address change is approved and you're all set!

There are many means to get to where you can update your home address. Two methods will be shown in these instructions: using the Workday Landing Page and using the Workday Profile Screen.

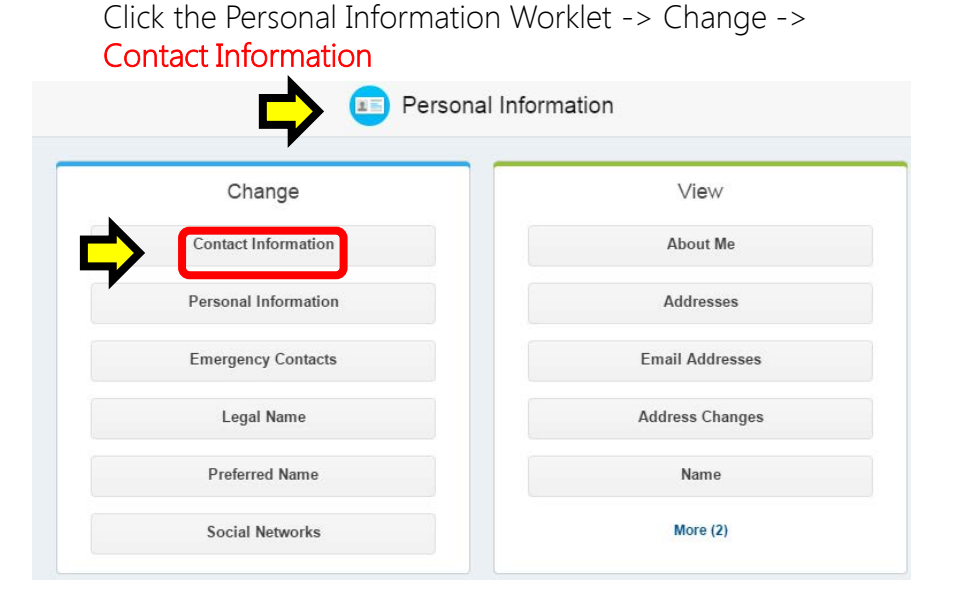

Workday Landing Page

#### Workday Profile Screen

Select the Overview tab then select the **Contact** section.

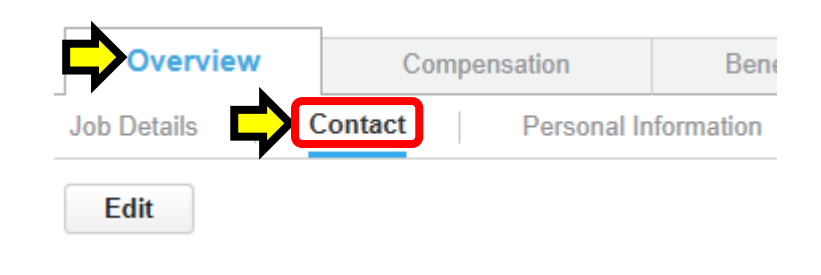

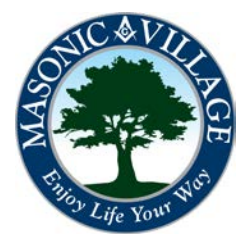

workday.

# Changing Your Home Address

## Changing Your Home Address

1. Once you arrive at the Contact Information screen take a moment to view the Shared With column of the Address section. In this case, John Worker chose to use his address when setting up Jake and Jessica as dependents, beneficiaries, and/or emergency contacts. Because John, Jake, and Jessica are all "tied" to the same address within John's Workday profile when the address is changed it will automatically update for Jake and Jessica (if your address is shared with any of your dependents, beneficiaries, or emergency contacts, and if updating your address will cause their information within your Workday profile to be inaccurate, please see procedures within the Dependents, Beneficiaries, and Emergency Contact sections for instructions on changing individual contact information).

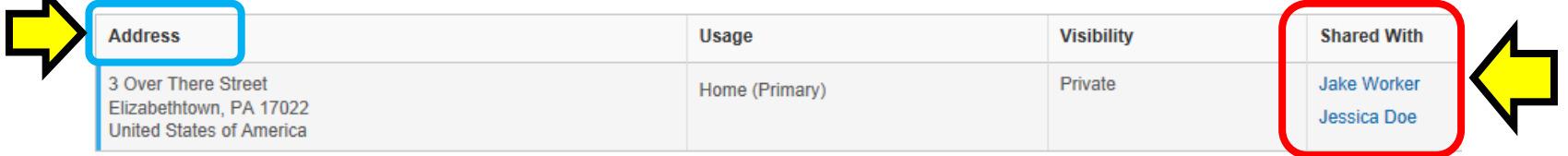

2. At the top of the Contact Information screen click **Edit** to get into edit mode.

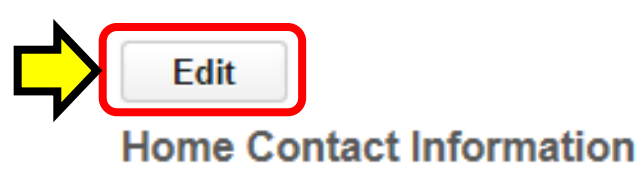

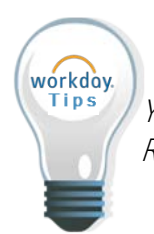

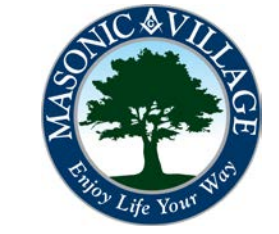

Your personal contact information) within Workday are not visible to anyone but you and Human Resources/Payroll.

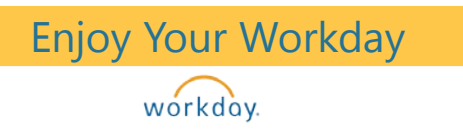

# Enjoy Your Workday Changing Your Home Address

3. Scroll down the screen until you locate the Primary address section. Click the Edit icon (1) to open up the address fields for editing.

### Change Contact Information John Worker ...

Review your contact information and enter any changes or additions.

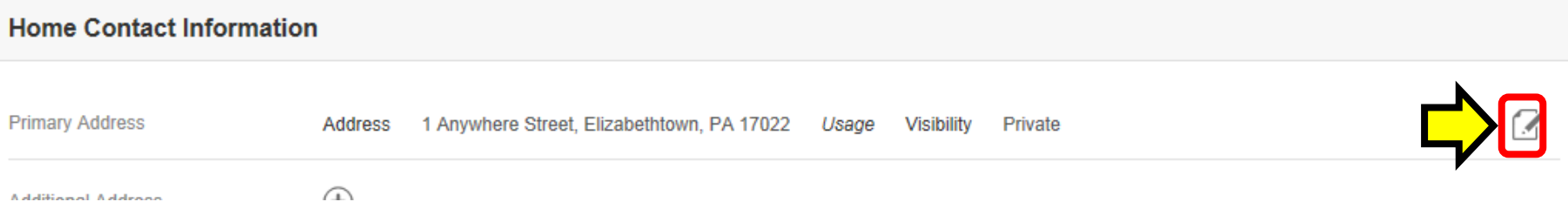

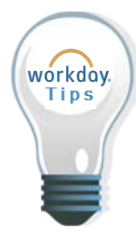

You may not completely remove your home address from your Workday profile. It is a required piece of information that must remain attached to your Workday profile.

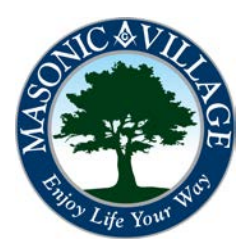

## Enjoy Your Workday

#### workday.

4. The Address screen will pop up. Change the information as needed making sure that all required fields (marked with a red asterisk) are completed. When finished, click Done.

## Changing Your Home Address

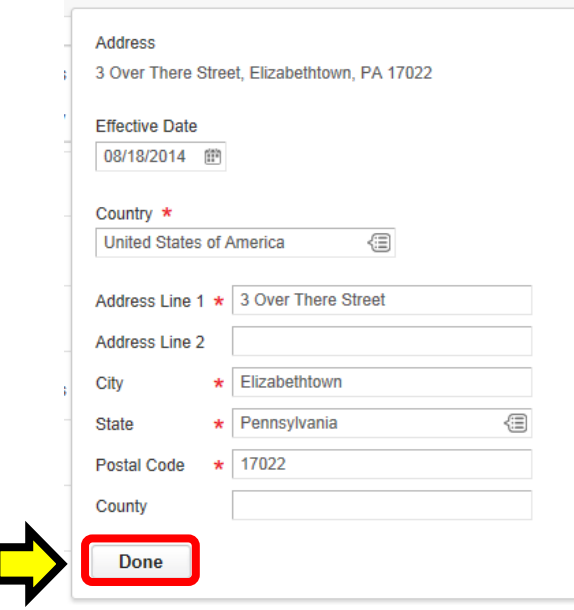

5. You will be taken back to the Change Contact Information screen. If desired change any additional items in the Home Contact Information Section (see individual instructions in the Working With Your Contact Information section. When finished, scroll to the bottom of the screen.

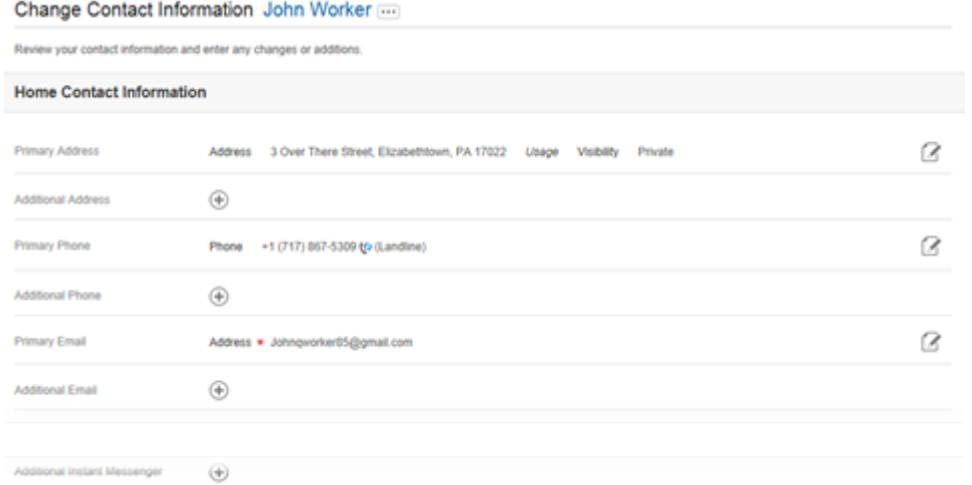

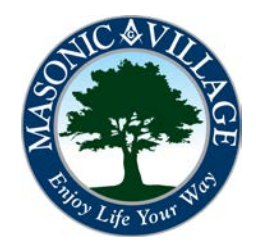

# Changing Your Home Address

workday.

6. Enter a comment, if desired, then click Submit.

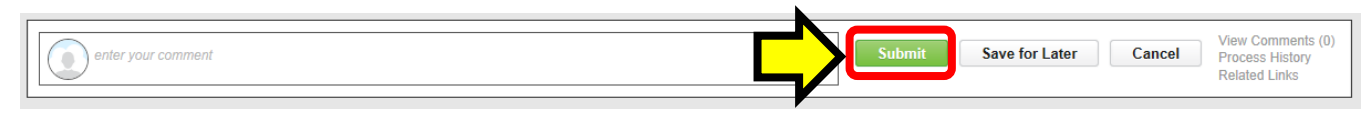

7. The following screen will appear. Click To Do to proceed to the area where you can download the Certificate of Residence Form which will need filled out and submitted to HR.

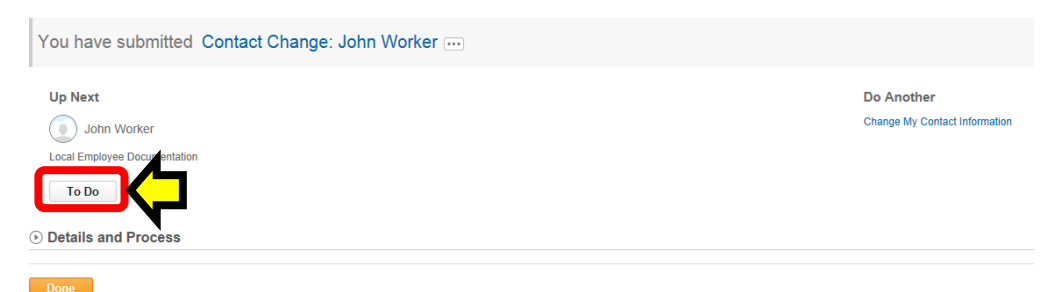

8. The Complete To Do Local Employee Documentation screen will appear. Read the instructions in the Instructions section, then click Click Here to retrieve and print the document.

Complete To Do Local Employee Documentation ...

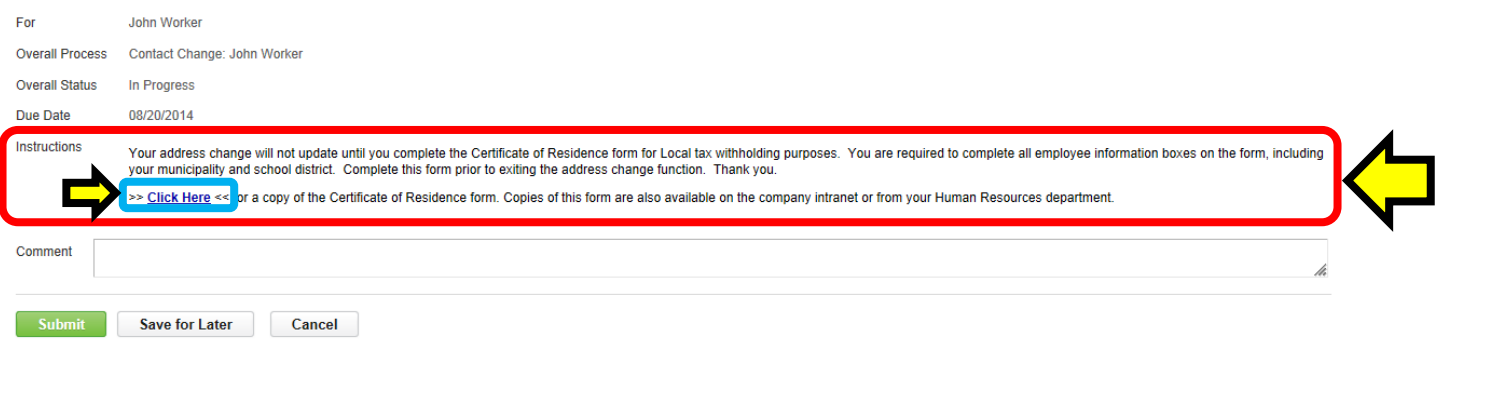

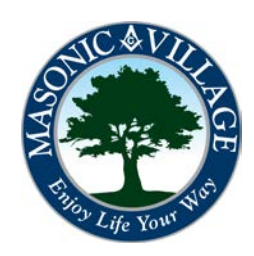

## Enjoy Your Workday

## Changing Your Home Address

workday.

9. The document will appear in a separate browser tab (if you have tabbed browsing enabled). Click the **Printer** icon to print a copy. Return to the Complete To Do browser window or tab.

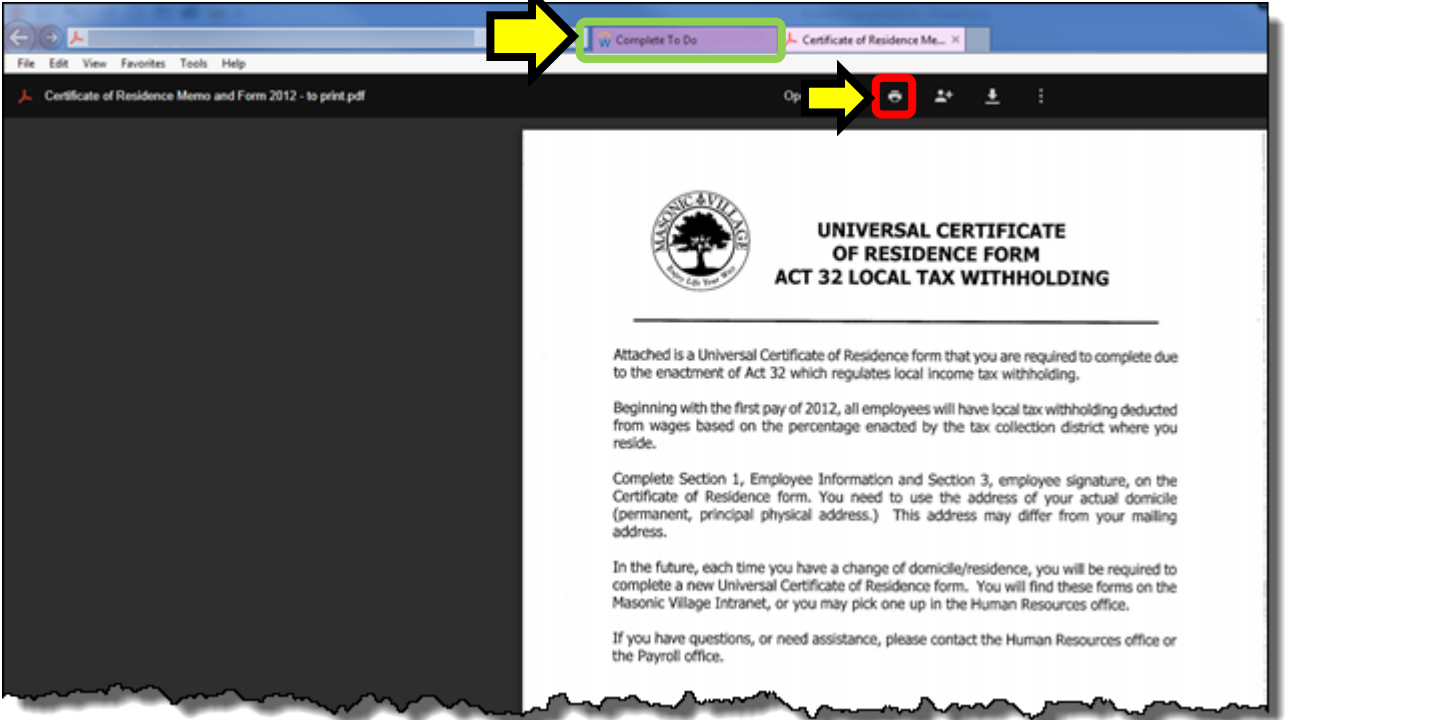

## 10. The Complete To Do Local Employee Documentation screen will appear. Enter a comment, if desired then click Submit.

Complete To Do Local Employee Documentation [...]

Cancel

**Save for Later** 

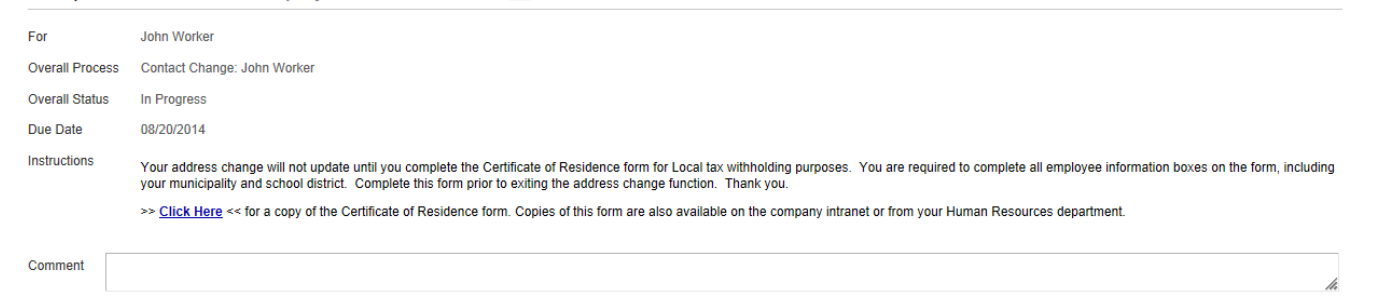

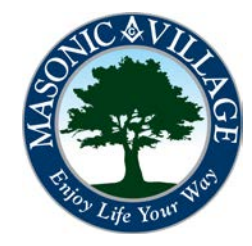

workday.

# Enjoy Your Workday Changing Your Home Address

11. The following screen will appear. Notice that the Up Next section indicates that an HR Partner II needs to approve the address change. The HR Partner II will not approve the address change request until he or she reviews the documentation that you printed/filed out as part of the instructions on the previous page. Click Done and make plans to promptly get your Certificate of Residence form to your Human Resources office.

You have marked as Complete Contact Change: John Worker (...)

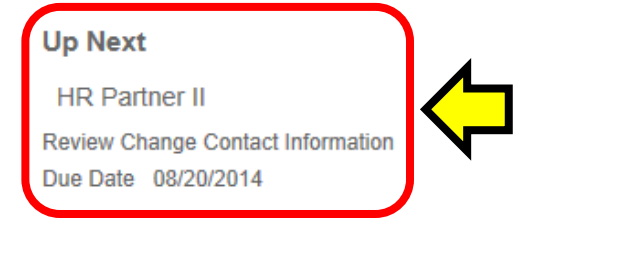

#### **O Details and Process**

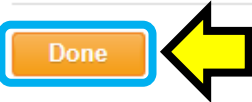

12. You will be back at the My Contact Information screen. Notice that there is now an **Addresses Pending** Approval section. Once the HR Partner II approves your address change the address change will route to payroll for another approval step. Once payroll does the approvals the address change will no longer be pending.<br>My Contact Information John Worker

Edit

**Home Contact Information** 

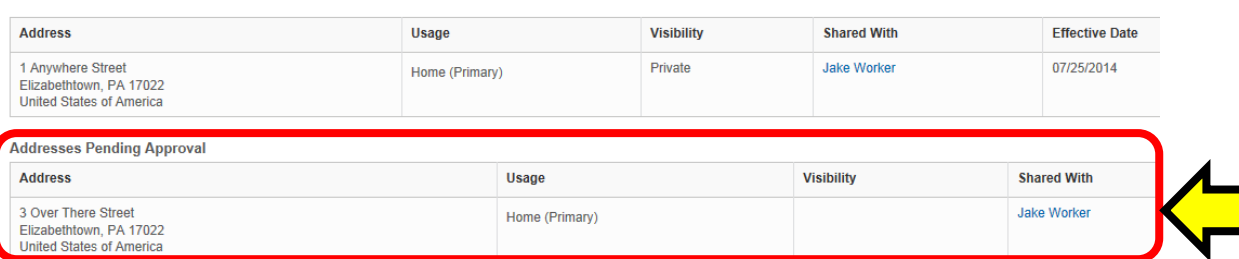

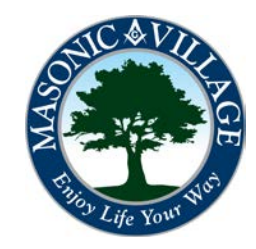